How to Change/Update the Saved Payment for Automatic Payment Plan Deductions

Students and Authorized Users are permitted to change or update their saved payment for automatic payment plan deductions 24 hours a day 7 days a week.

Checking/Savings Accounts must be set up under Payment Profile to add/update a checking/savings account after enrollment in the payment plan.

Select the TouchNet Hawks Payment Plan Tile – below circled in white, found on your MyUMES Sign-On Portal:

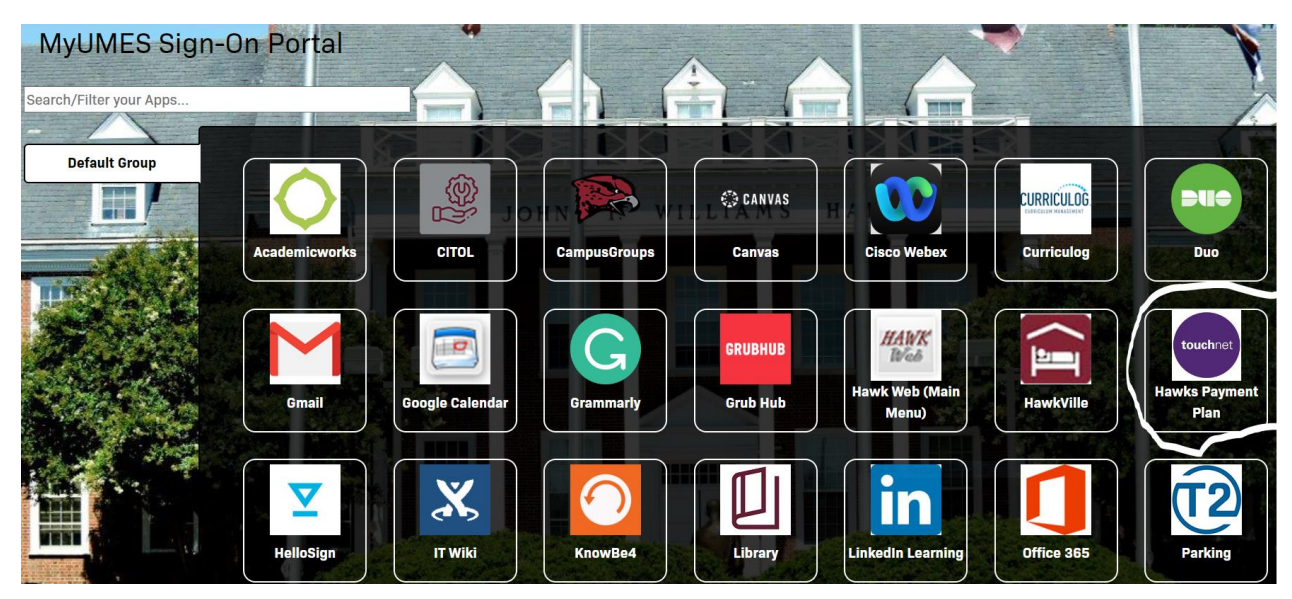

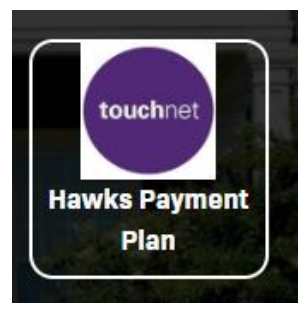

Click This Tile:

Go to the My profile tab and select Payment Profile:

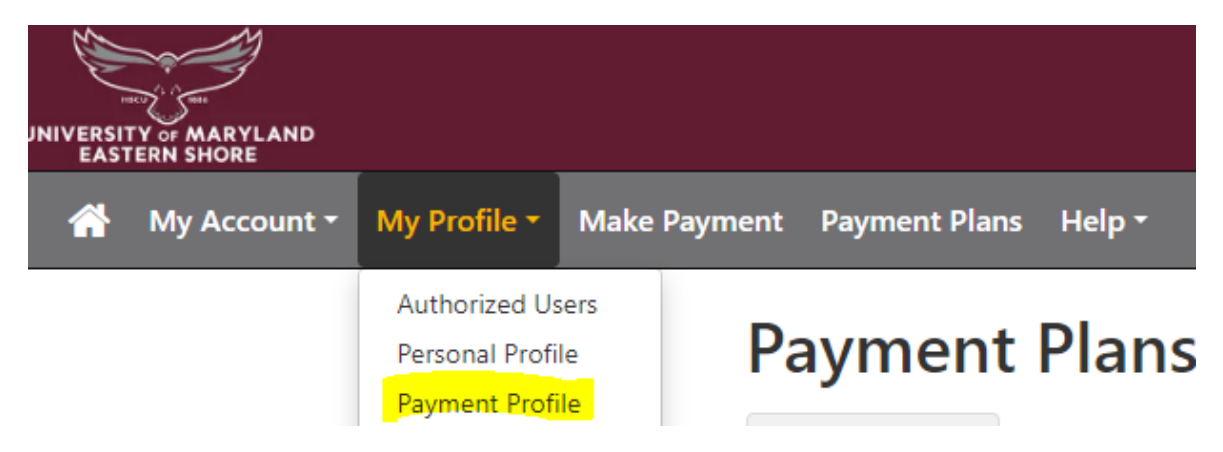

Go to Add New Payment Method – drop down and select Electronic Check (checking/savings) and the select button:

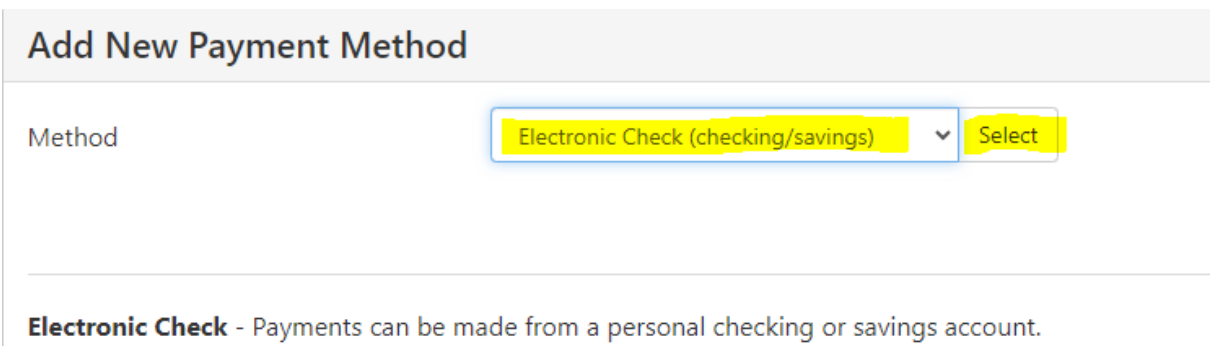

Please fill out the required fields, and make sure to name the bank account and check the box to set as preferred method and Continue:

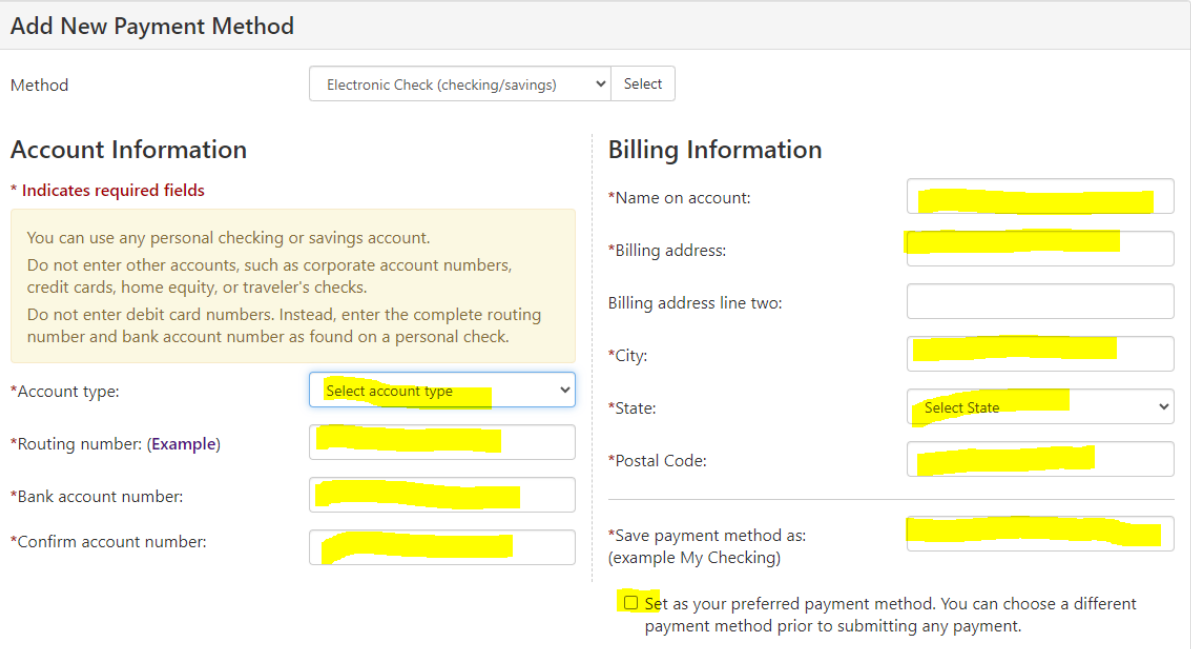

Cancel Continue

Review the ACH Payment Agreement and Continue:

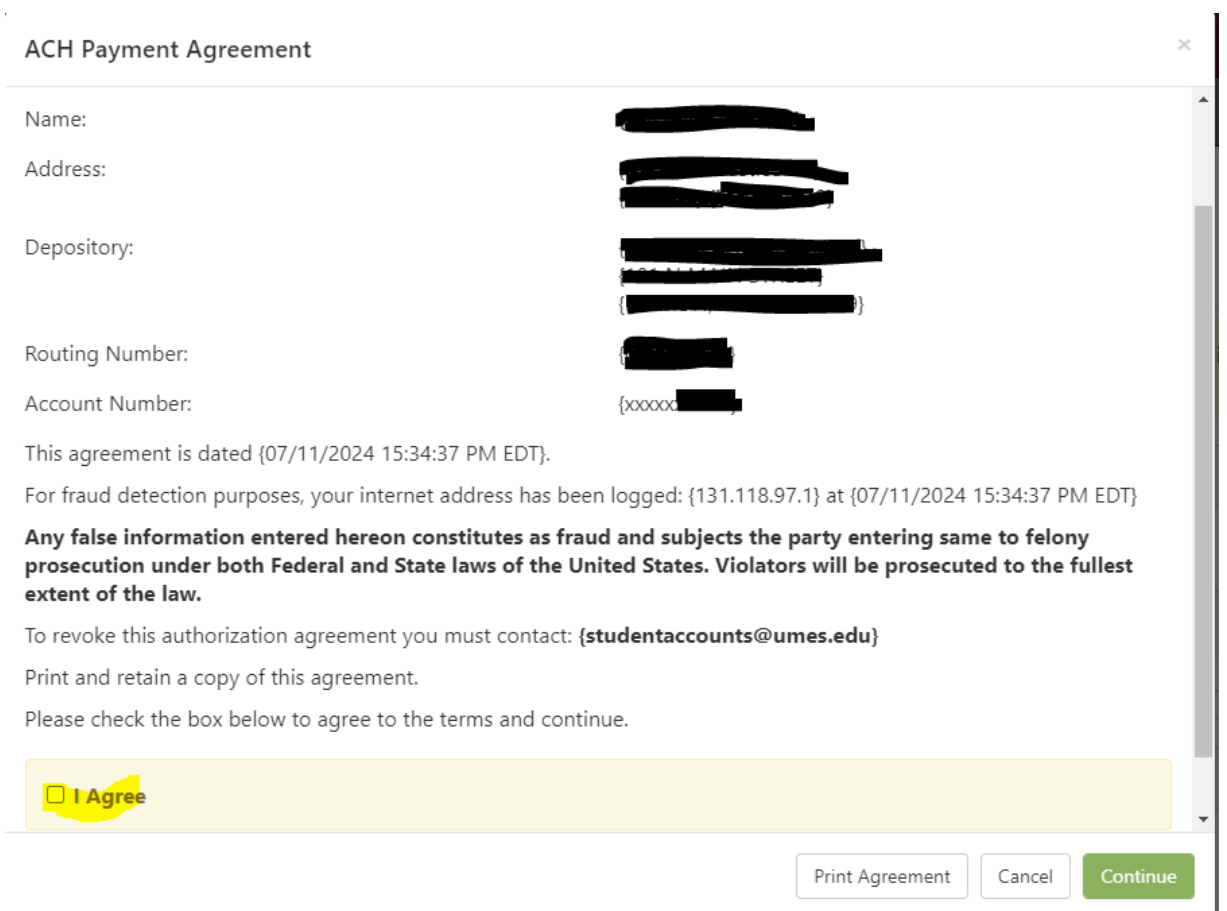

You will be taken back to the Payment Profile and will see the account you saved and all other saved accounts. You can add more accounts by selecting Add New Payment Method and following the instructions.

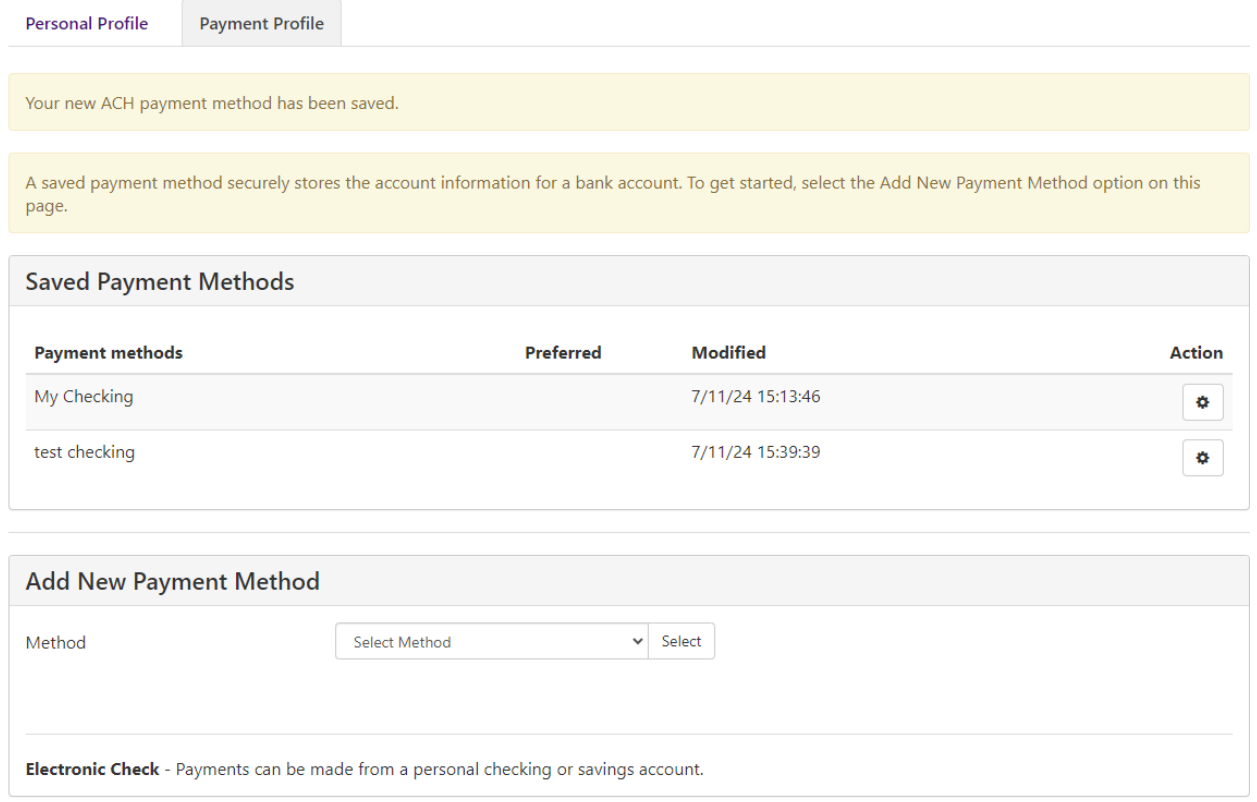

To Update or add a saved payment for automatic payment plan deductions, view your payment plan and select the Update All Methods button to update or add a saved payment for automatic payment plan deductions: You can select the saved Electronic Check or Credit Card via PayPath.

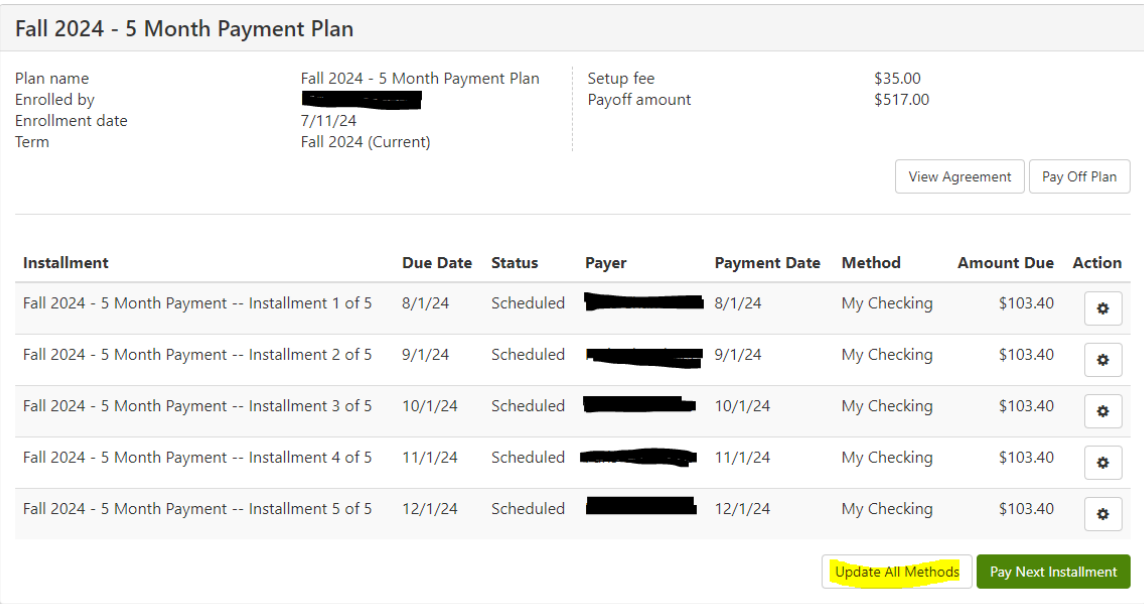

Any questions about changing or adding a payment method, please contact student accounts at 410- 651-6092 or 6093, option 7 or 8.